**ROMANISCHES SEMINAR** 

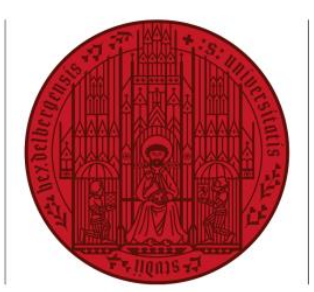

UNIVERSITÄT **SEIT 1386** 

## **ELEKTRONISCHE PRÜFUNGSANMELDUNG**

 **Polyvalenter B.A.** (mit und ohne Lehramtsoption, ab WiSem 2015-2016, 50/33/25 %) und **B.A.** (WiSem 2010-2011 bis SoSem 2015):

## **22. Januar bis 04. Februar 2024**

**Master of Arts**

und

 **Master of Education** (inkl. Erweiterungsfach und Höheres Lehramt an beruflichen Schulen mit der Fachrichtung Gerontologie, Gesundheit und Care):

# **29. Januar bis 11. Februar 2024**

In den genannten Zeiten sind alle Studierenden der betreffenden Studiengänge aufgefordert, sich in den Veranstaltungen, in denen sie die Prüfung ablegen (d.h. einen Leistungsnachweis erwerben) wollen, zu dieser Prüfung elektronisch anzumelden. Diese elektronische **Prüfungsanmeldung** ist für alle Studierenden nach den oben genannten Prüfungsordnungen **verbindlich**. Unter "Prüfung" sind hier alle Leistungen zu verstehen, die für den erfolgreichen Abschluss einer Veranstaltung erforderlich sind: Klausur, Referat, Hausarbeit etc.

> **Bitte beachten Sie die Fristen. Eine nachträgliche Anmeldung ist nicht möglich.**

**ROMANISCHES SEMINAR** 

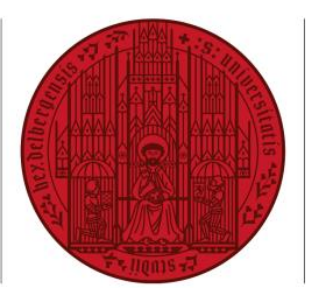

### **UNIVERSITÄT** 71 IKI INFT **SFIT 1386**

## **ELEKTRONISCHE PRÜFUNGSANMELDUNG**

### **Informationen zum Verfahren**

Zur Durchführung der elektronischen Prüfungsanmeldung sind Benutzername und Passwort des Uni-Accounts erforderlich. Melden Sie sich damit im LSF [\(http://lsf.uni-heidelberg.de\)](http://lsf.uni-heidelberg.de/) an. Unter den Rubriken "Meine Funktionen"  $>$ ". Mein Studium"> "Prüfungsverwaltung" finden Sie die Funktion "Leistungen an – und abmelden". Hier können Sie sich zu Ihren Prüfungen anmelden bzw. bereits getätigte Anmeldungen stornieren. Wählen Sie dazu den Abschluss, das Fach, das "Punktekonto", dann das Modul, die gewünschte Prüfung und die zugehörige Lehrveranstaltung aus und klicken Sie auf diese Veranstaltung. Nach dem Klick auf "Prüfung anmelden" werden Sie zur Sicherheit nochmals gefragt, ob Sie sich zur Prüfung in der gewählten Veranstaltung anmelden wollen. Wiederholen Sie diesen Vorgang für alle Prüfungen, die Sie ablegen möchten. Evtl. Fehlermeldungen finden Sie in der Spalte "Status"; ist alles in Ordnung, lesen Sie hier: "OK".

### **Sie haben eine Fehlermeldung?**

Die Fehlermeldung "Voraussetzungsfehler" bedeutet entweder, dass Sie die entsprechende Prüfung noch nicht ablegen dürfen oder, dass Vorleistungen noch nicht bzw. nicht korrekt erfasst sind.

Sollte die Anmeldung nicht funktionieren, schildern Sie dies bitte unverzüglich unter Angabe der Fehlermeldung an:

### hispos@rose.uni-heidelberg.de

Einen Überblick über Ihre angemeldeten Prüfungen erhalten Sie unter "Info über angemeldete Leistungen". Unter dem Menüpunkt "Leistungsübersicht" können Sie Ihre bereits erfassten Ergebnisse ansehen.